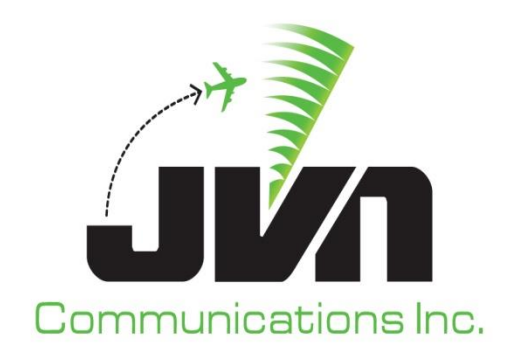

# **Terminal Control Workstation (TCW) Controller**

# **User Reference Guide**

December 1, 2020

User Reference Guide TCW Controller v12.4.2

JVN Communications Inc. 2511 Fire Rd. Suite A-4 Egg Harbor Township, NJ 08234 609-569-9208

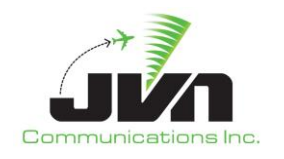

## **TABLE OF CONTENTS**

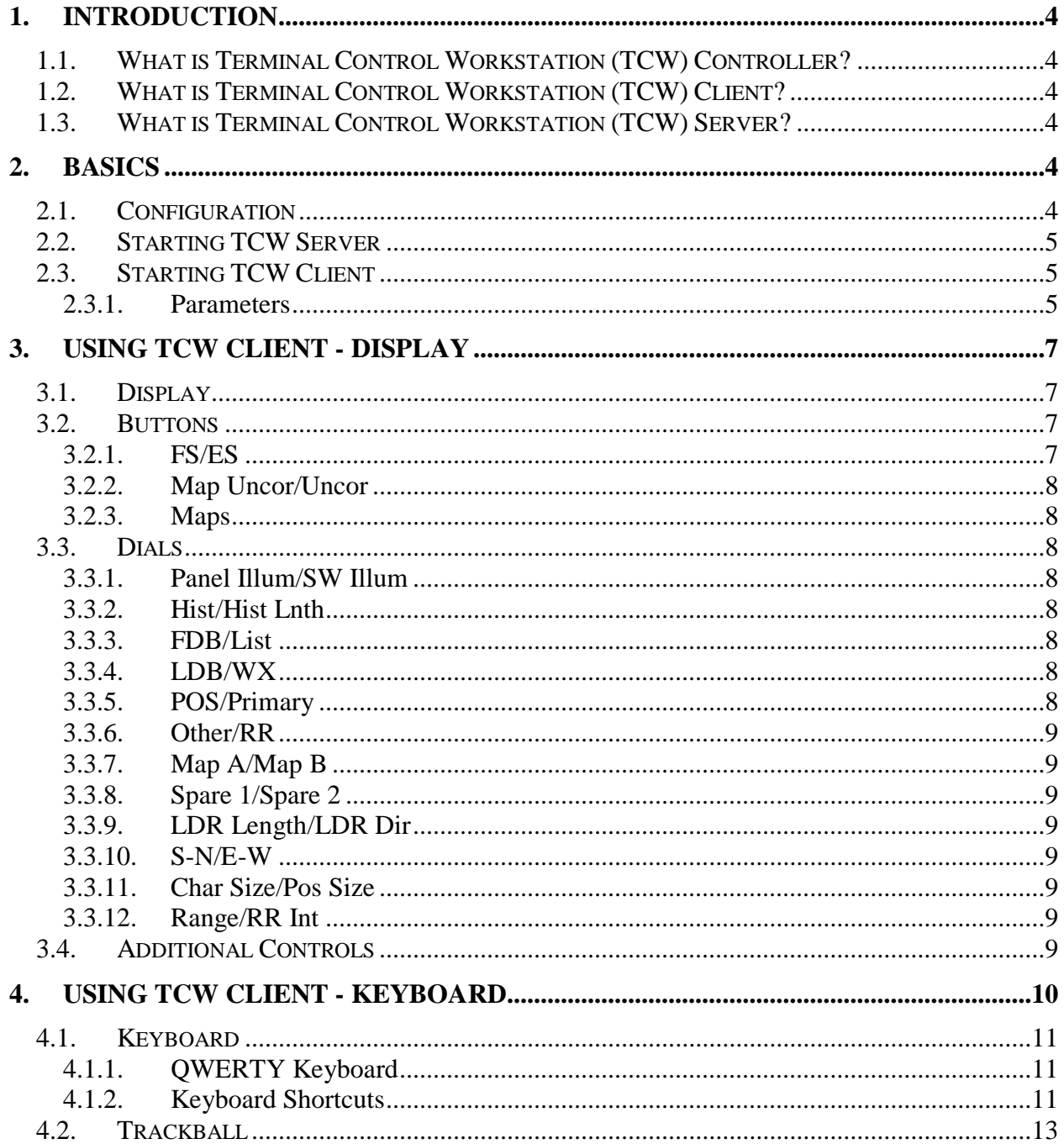

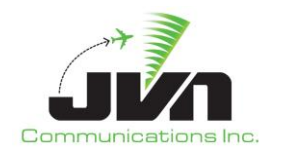

## **LIST OF TABLES**

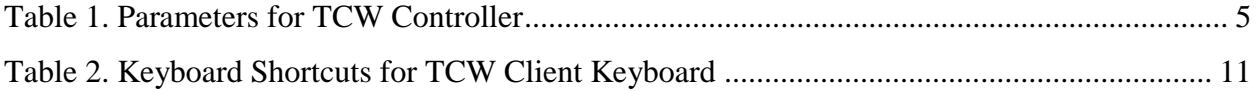

## **LIST OF FIGURES**

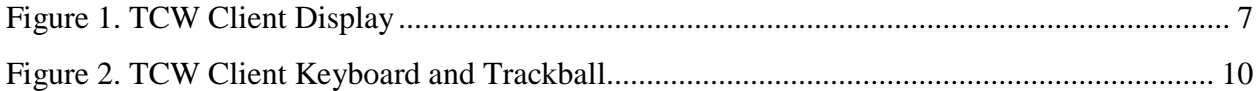

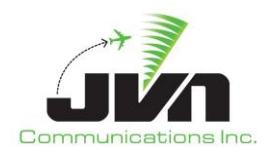

# <span id="page-3-0"></span>**1. Introduction**

## <span id="page-3-1"></span>**1.1. What is Terminal Control Workstation (TCW) Controller?**

The TCW Controller includes our TCW Client and TCW Server installed on a chassis connected to a physical TCW. Capabilities include:

- FSL/EFSL Switchover Video and Buttons
- Audio In and Video In
- Connection via JVN's Simulation Driver Radar Recorder (SDRR) or via FAA's Secure-Open System Environment (S-OSE) (Preferred Method)
- Improved TCW Image
- Providing Real-Time STARs Audio Alerts
- Simultaneous remote and on-site usage

## <span id="page-3-2"></span>**1.2. What is Terminal Control Workstation (TCW) Client?**

The TCW Client provides an interactive display of a STARS TCW as well as any keyboards and mice connected.

All inputs within the program are sent to the TCW as if they were input with the physical keyboard onsite. When TCW Server is ran in the background, this allows for a seamless use of a TCW both remotely and in-person.

## <span id="page-3-3"></span>**1.3. What is Terminal Control Workstation (TCW) Server?**

TCW Server is a daemon that runs in the background of a TCW Controller-equipped machine that allows for the physical TCW keyboard and trackball feed to be active even when TCW Client is not running.

## <span id="page-3-4"></span>**2. Basics**

## <span id="page-3-5"></span>**2.1. Configuration**

One TCW Controller-equipped machine can support one TCW.

The TCW Controller requires the install and setup of a chassis which is connected directly to the TCW itself, using audio, video, and DB9 splitters.

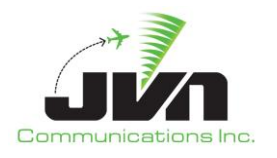

## <span id="page-4-0"></span>**2.2. Starting TCW Server**

The TCW Server can be started from right-clicking the monitor icon on the TCW Controller tool bar or from the command line. There are also options to stop and restart the daemon, as well as a status option to verify the daemon is running properly.

To start the TCW Server from the command line, enter:

> /etc/rc.d/rc.tcw start

## <span id="page-4-1"></span>**2.3. Starting TCW Client**

The TCW Client can either be started by the icon on the TCW Controller or from the command line. The TCW Client GUI prompts the user to select a keyboard and keyboard style (ABC or QWERTY). If multiple keyboards are desired, the user can click on the icon once more to open up another keyboard without affecting the display.

To start TCW Client from the command line, enter:

> tcwClient tcpDevice --kb --fslVideo=device --eslVideo=device

To launch a TCW Client version that is not the default version, enter:

```
> /usr/local/jvn.x.x.x/bin/tcwClient tcpDevice --kb --fslVideo=device --
eslVideo=device
```
**Note**  $\left( 1 - \frac{1}{2} \right)$ 

TCW Client requires device names to be specified to run.

#### <span id="page-4-2"></span>**2.3.1. Parameters**

TCW Client can be started with various options which control its operation.

#### <span id="page-4-3"></span>**Table 1. Parameters for TCW Controller**

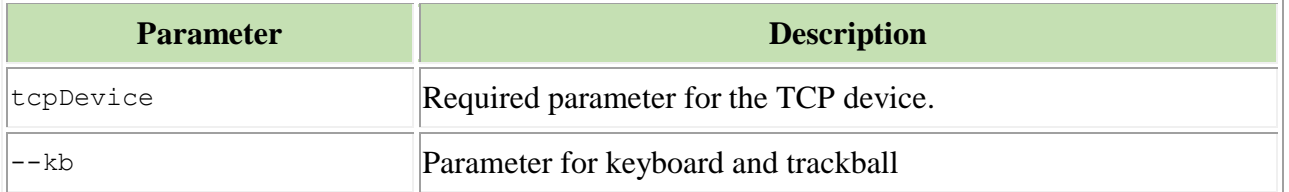

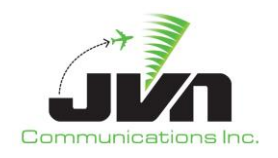

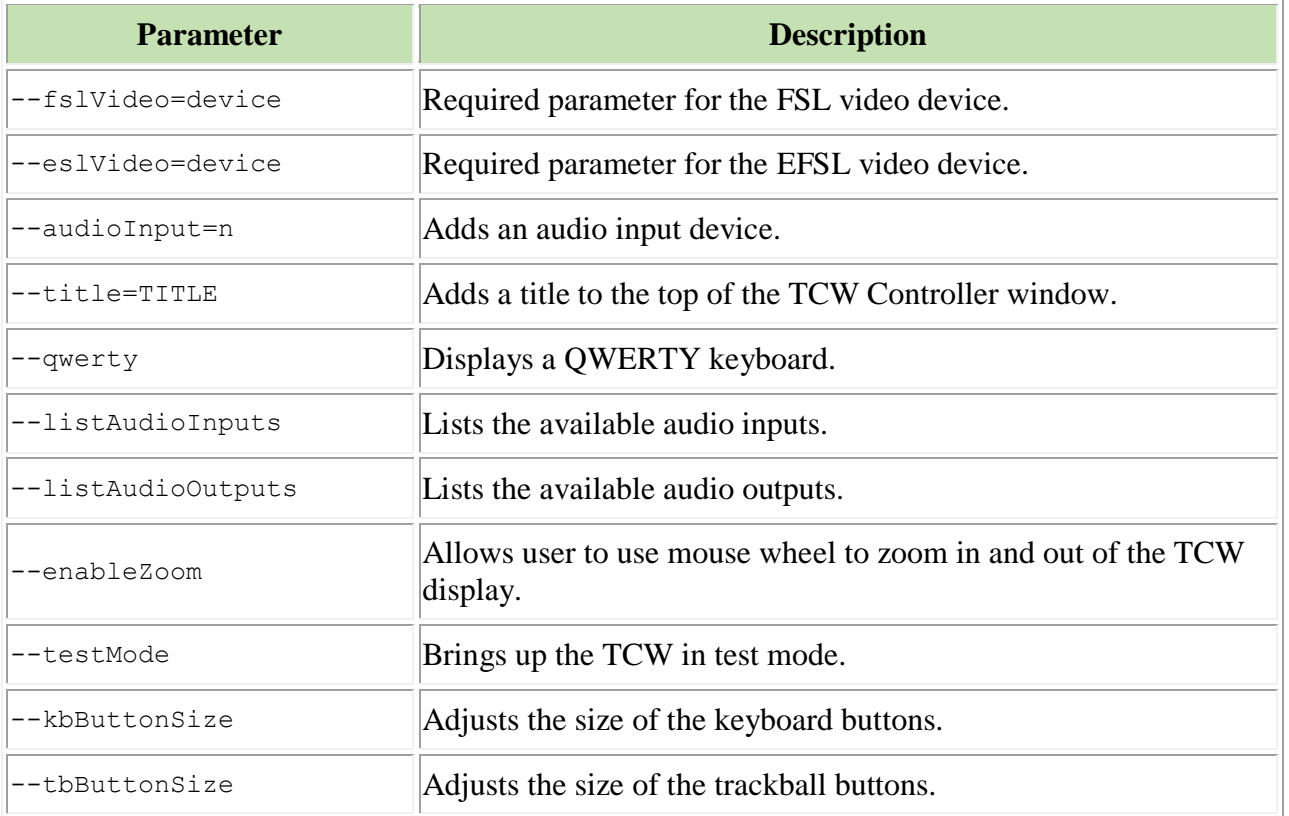

## **Example 1. Starting TCW Client with Extra Parameters**

*/usr/local/jvn.12.4.2/bin/tcwClient tcp:3100 --fslVideo=/dev/video0 --eslVideo=/dev/video1 - title=TCW-1 --kb --kbButtonSize=5 --tbButtonSize=5*

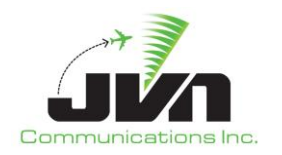

# <span id="page-6-0"></span>**3. Using TCW Client - Display**

## <span id="page-6-1"></span>**3.1. Display**

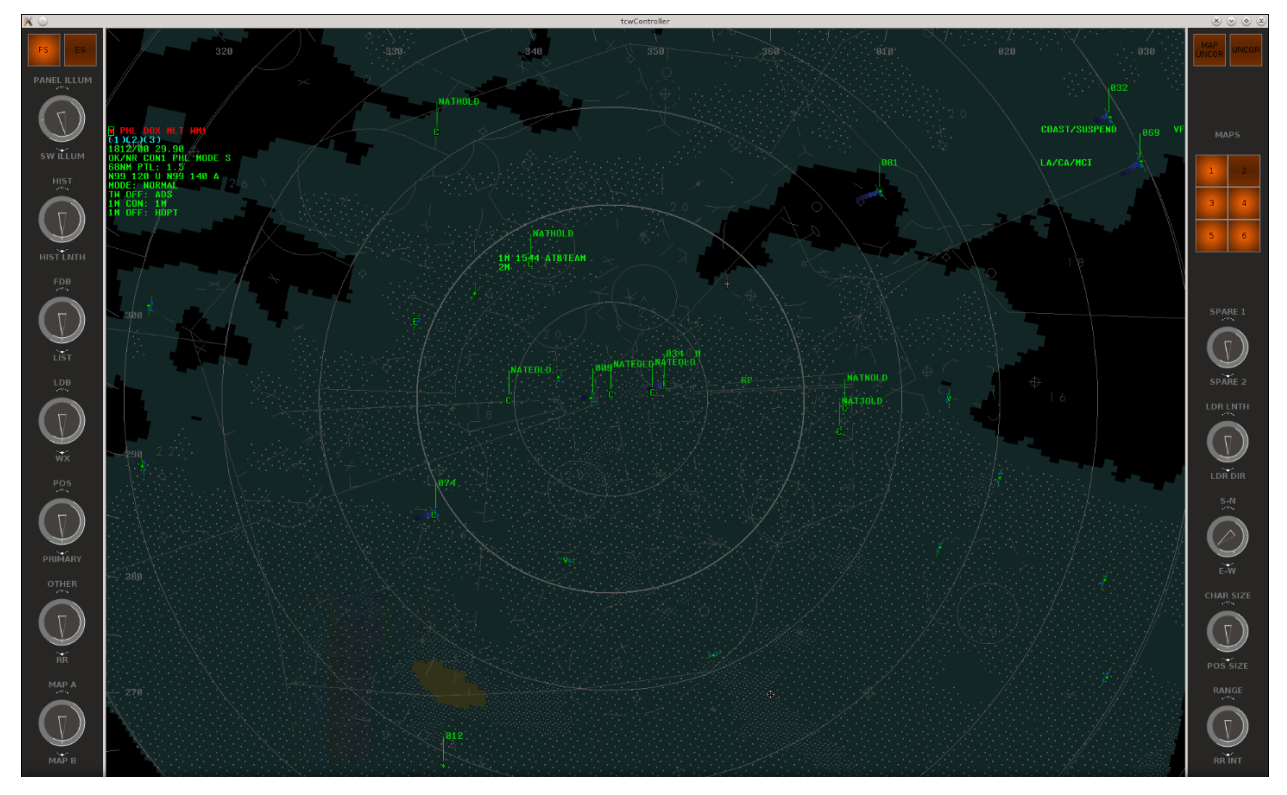

#### **Figure 1**. TCW Client Display

<span id="page-6-4"></span>When TCW Client is opened, the TCW display will appear. This display is an exact replica of the front of the TCW, complete with viewer, dials, and buttons.

## <span id="page-6-2"></span>**3.2. Buttons**

The buttons function exactly as they would on the physical TCW. They will light up when clicked to activate and will return to unlit when clicked again to unactivate.

#### <span id="page-6-3"></span>**3.2.1. FS/ES**

The service level of the TCW can be changed with the FS and ES buttons. The button of the active service level will be lit up. Click the other service level button to change between them.

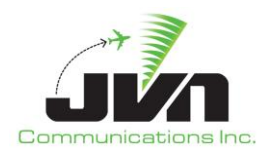

## <span id="page-7-0"></span>**3.2.2. Map Uncor/Uncor**

The Map Uncor/Uncor buttons can be clicked to display search-only plots.

## <span id="page-7-1"></span>**3.2.3. Maps**

The Map buttons can be clicked to display various maps. When lit, the designated map will be visible. Click the button again to remove the map.

## <span id="page-7-2"></span>**3.3. Dials**

The dials are controlled by either left- or right-clicking on the dial and dragging to the desired setting which is identical to their physical counterpart.

### <span id="page-7-3"></span>**3.3.1. Panel Illum/SW Illum**

When left-clicked, this dial controls the brightness of the control panel text. When right-clicked, it adjusts the brightness of the control panel switches.

### <span id="page-7-4"></span>**3.3.2. Hist/Hist Lnth**

When left-clicked, this adjusts the brightness of the history trail. When right-clicked, it changes the amount of history tracks displayed.

## <span id="page-7-5"></span>**3.3.3. FDB/List**

When left-clicked, this dial adjusts the brightness of the data blocks of owned targets, cursor, and preview area. When right-clicked, it controls the brightness of list text.

#### <span id="page-7-6"></span>**3.3.4. LDB/WX**

When left-clicked this dial adjusts the brightness of limited and partial data blocks and their position symbols. When right-clicked, it changes the weather brightness.

#### <span id="page-7-7"></span>**3.3.5. POS/Primary**

When left-clicked, this dial controls the brightness for position symbols of Owned Full Data Blocks. When right-clicked, it adjusts the brightness of primary tracks, primary symbols, and fused symbols.

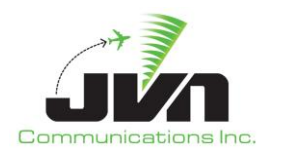

### <span id="page-8-0"></span>**3.3.6. Other/RR**

When left-clicked, this adjusts the brightness of unowned targets and their position symbols. When right-clicked, this dial sets the brightness of range rings.

### <span id="page-8-1"></span>**3.3.7. Map A/Map B**

When left-clicked, this adjusts the brightness of group A maps, and adjusts group B when rightclicked.

#### <span id="page-8-2"></span>**3.3.8. Spare 1/Spare 2**

This is not typically used by the TCW.

#### <span id="page-8-3"></span>**3.3.9. LDR Length/LDR Dir**

When left-clicked, this sets the track leader line length. When right-clicked, this adjusts the position of the leader line for owned tracks.

#### <span id="page-8-4"></span>**3.3.10. S-N/E-W**

When left-clicked, the map position can be adjusted in the directions of north and south, and adjusts east and west when right-clicked.

#### <span id="page-8-5"></span>**3.3.11. Char Size/Pos Size**

When left-clicked, this sets the font size for data blocks and previous area. When right-clicked, the font size of position symbols is changed.

#### <span id="page-8-6"></span>**3.3.12. Range/RR Int**

When left-clicked, the display range is adjusted. When right-clicked, this dial sets the interval for range rings.

## <span id="page-8-7"></span>**3.4. Additional Controls**

The position of the map can be changed by clicking and dragging the display. The range of the display can be controlled by the scroll button on the mouse. The side panels containing the dials can also collapse by dragging the border.

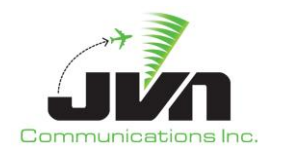

# <span id="page-9-0"></span>**4. Using TCW Client - Keyboard**

When opened up, tcwClient also brings up a window for both the Keyboard and the Trackball. The actions taken in these windows affect the TCW Display both on the physical location and the TCW Client display. Multiple keyboards can be accessed by clicking the tcwClient icon.

<span id="page-9-1"></span>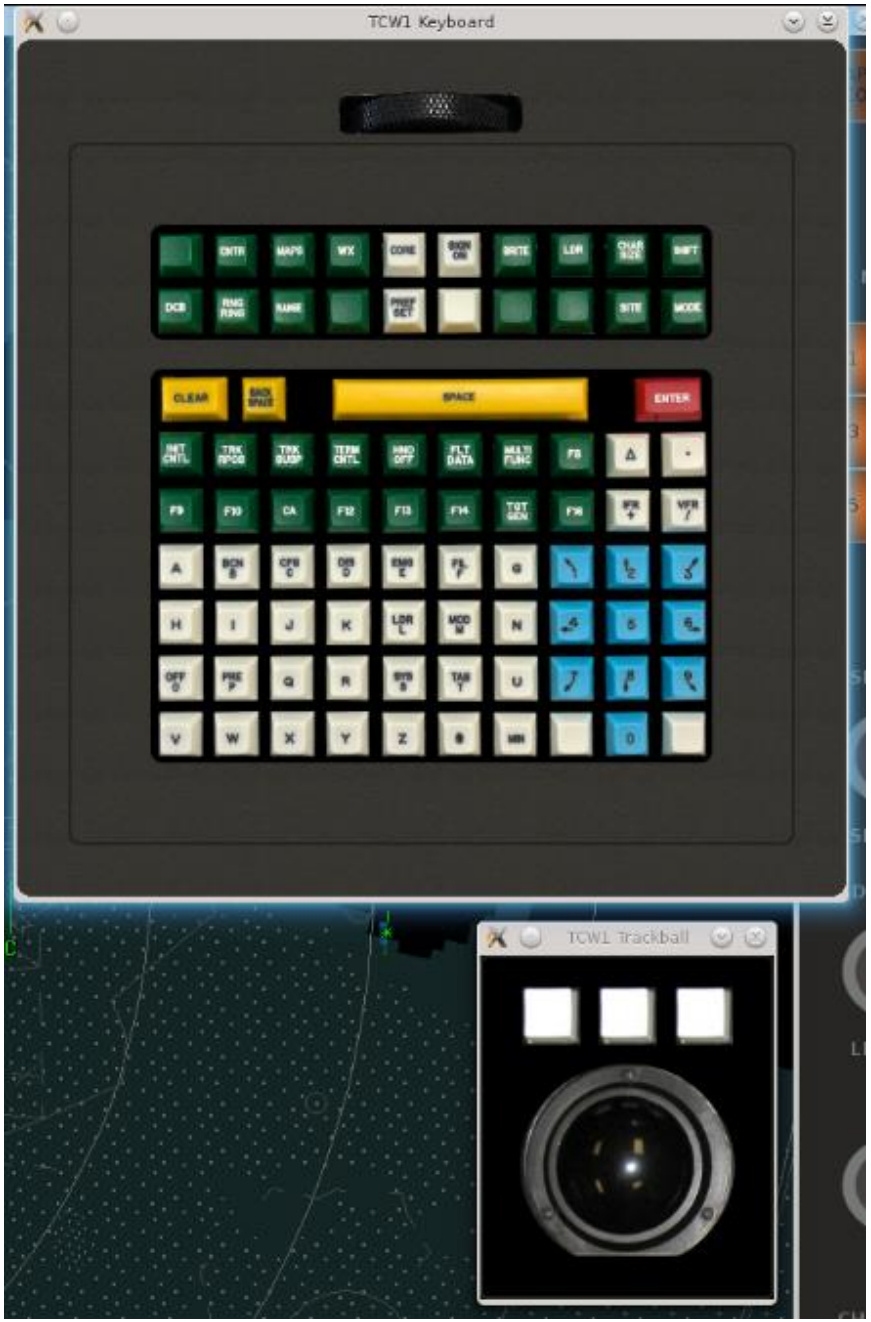

Figure 2. TCW Client Keyboard and Trackball

![](_page_10_Picture_0.jpeg)

## <span id="page-10-0"></span>**4.1. Keyboard**

The tcwClient keyboard has identical usage to the physical keyboard. The buttons are activated by either clicking on them or typing them in with the keyboard in focus. Up to three keyboard positions can be active at once and will display accordingly.

### <span id="page-10-1"></span>**4.1.1. QWERTY Keyboard**

The tcwClient can alternatively show a QWERTY keyboard, identical to those used with the physical TCW. The parameter --qwerty must be used on startup to enable this mode.

#### <span id="page-10-2"></span>**4.1.2. Keyboard Shortcuts**

Some buttons on the tcwClient keyboard are not available on a typical keyboard, so some keyboard shortcuts were put into place.

<span id="page-10-3"></span>![](_page_10_Picture_147.jpeg)

![](_page_10_Picture_148.jpeg)

![](_page_11_Picture_0.jpeg)

![](_page_11_Picture_136.jpeg)

![](_page_12_Picture_0.jpeg)

![](_page_12_Picture_86.jpeg)

## <span id="page-12-0"></span>**4.2. Trackball**

The tcwClient trackball has identical usage to the physical trackball. To slew, click the trackball and drag in the desired direction for the cursor. The buttons, when clicked, have the same functionality as the physical buttons.